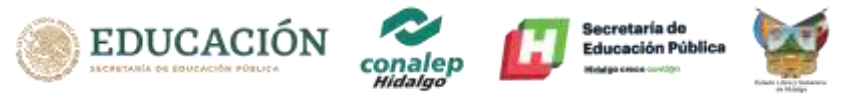

## **USO DE LA PLATAFORMA MOODLE DEL CONALEP HIDALGO**

**PASO 1.-** Ingresar a la liga de acceso remitida e introducir los datos de acceso hechos llegar por correo. Es importante escribir los datos exactamente como están en el correo; se sugiere que se "copien y peguen": <http://moodle.conalephidalgo.edu.mx/login/index.php>

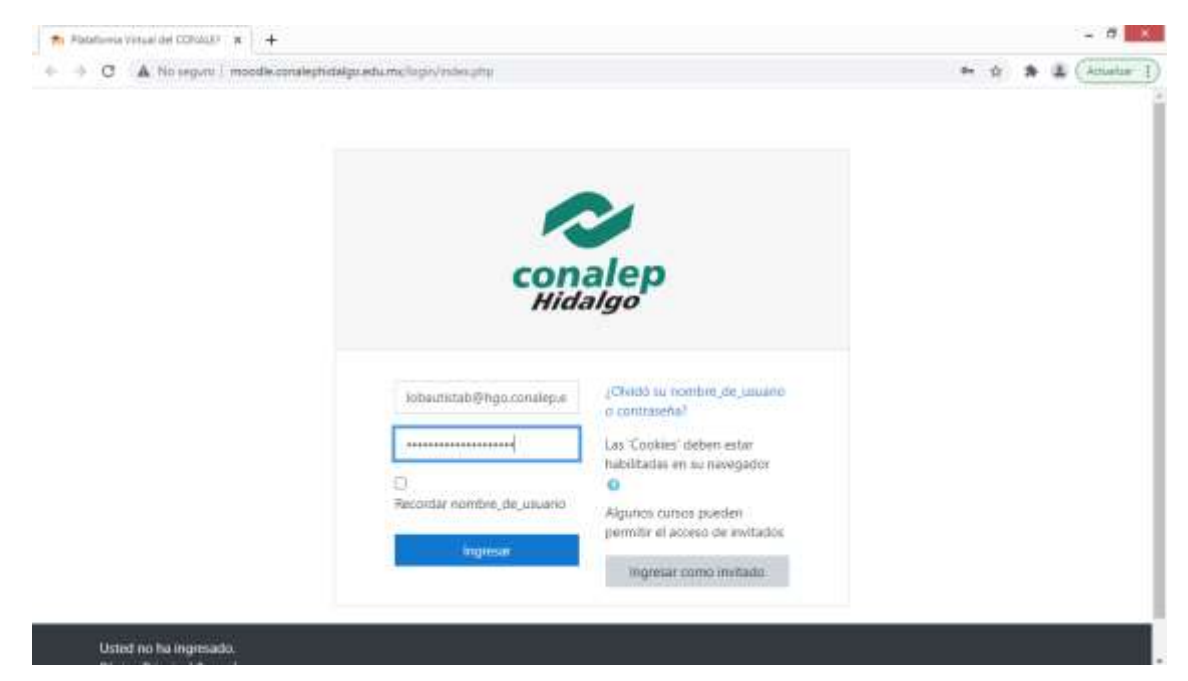

Una vez introducidos los datos de acceso se deberá dar clic en el botón de azul que dice "Ingresar"

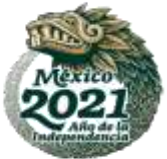

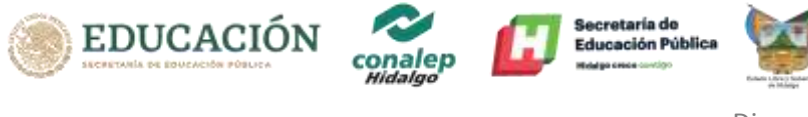

**PASO 2.-**La interfaz mostrada es el "TABLERO PRINCIPAL" de la plataforma donde se visualizará el listado de cursos disponibles, así como su progreso.

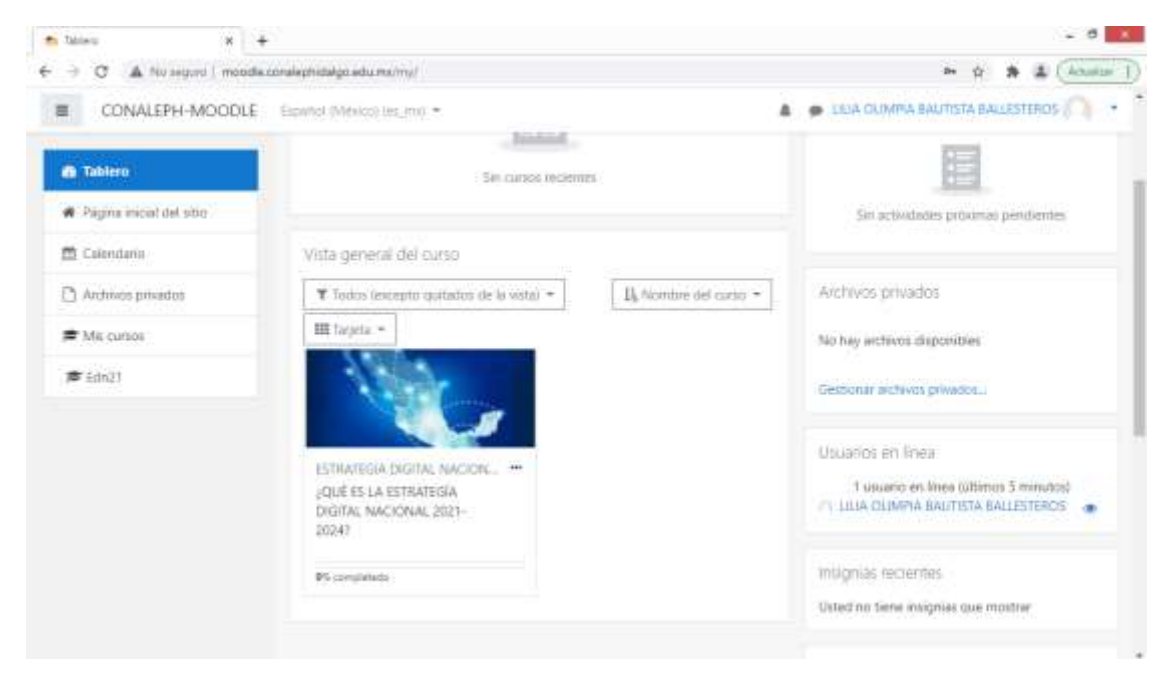

Deberá dar clic en la imagen del curso denominado: **"¿QUÉ ES LA ESTRATEGÍA DIGITAL NACIONAL 2021-2024?"**

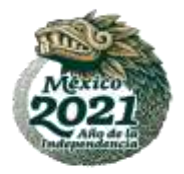

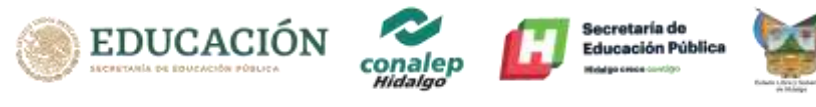

## **PASO 3**.- Se visualiza el contenido del curso.

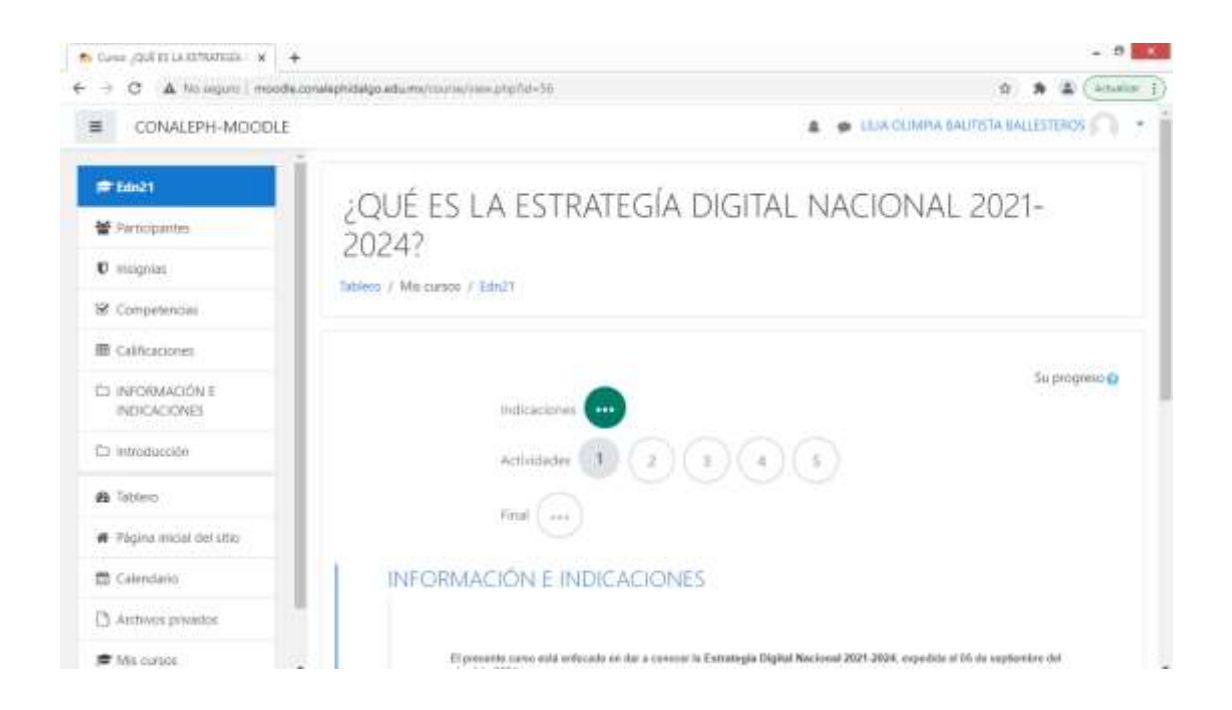

Este curso se estructura en 3 secciones, cada una con información y actividades sobre el contenido temático. Para navegar entre secciones deberá hacer clic sobre los círculos de color Gris/Verde. Es importante avanzar en la secuencia en las que aparecen.

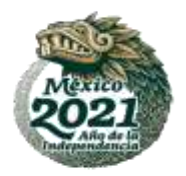

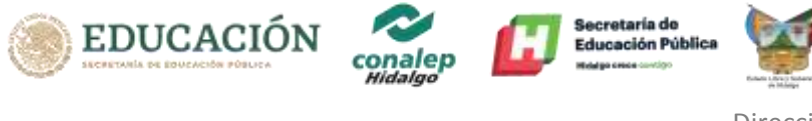

**Paso 4**.- Cada actividad se mostrará una serie de diapositivas con el contenido del curso; al final del contenido visto, aparecerá una pequeña evaluación.

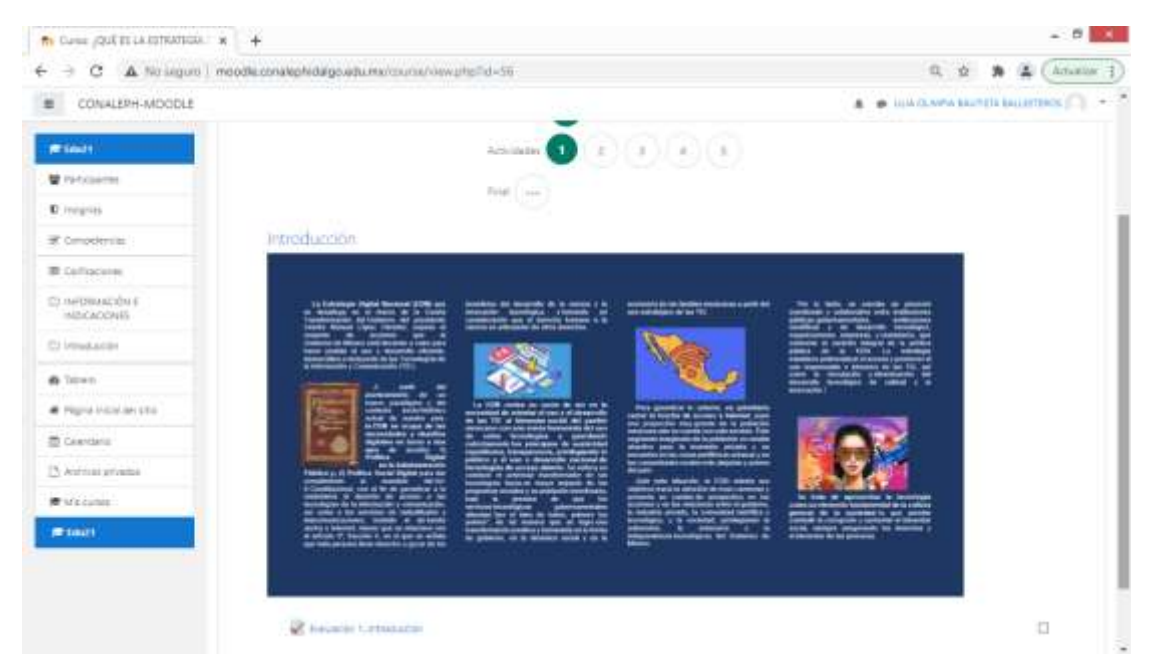

Cada una de las 5 actividades cuenta con su evaluación; se podrá acceder al contenido temático de la actividad, sin embargo, para continuar con las siguientes evaluaciones se deberá aprobar las evaluaciones anteriores.

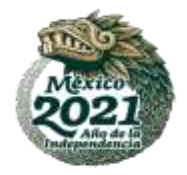

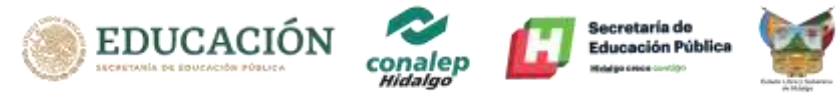

## **Ejemplo:**

Al ingresar a la unidad 2 se podrá visualizar su contenido temático, pero, no se podrá realizar la Evaluación 2 sin haber aprobado la Evaluación 1.

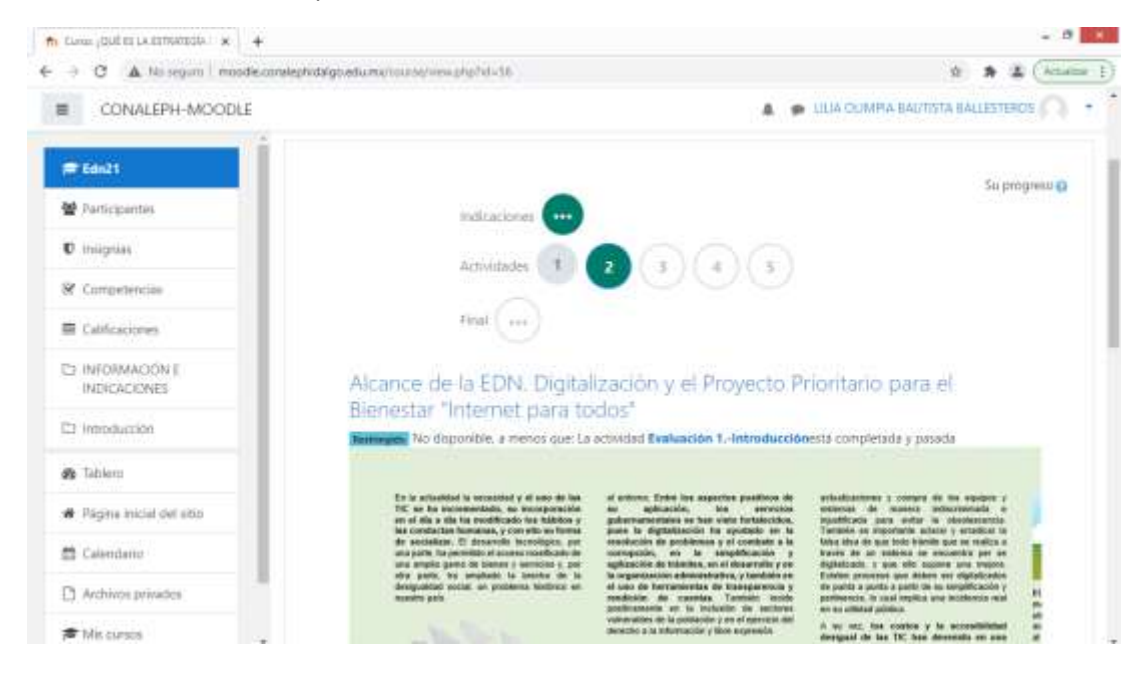

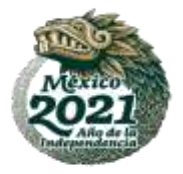

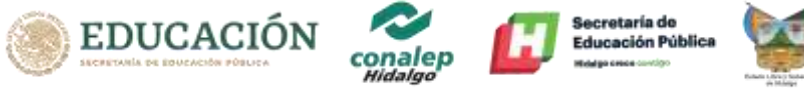

## **Paso 5**.- Sobre las evaluaciones

Cada evaluación cuenta con un **límite de tiempo** para realizarla por lo que cuando se decida a comenzarla deberá dedicarle el tiempo indicado ya que la plataforma no puede ser pausada o detenida, de otra forma, la plataforma cerrará su evaluación con el avance hasta ese momento y calificará con lo que se haya respondido, reflejándose en un mal resultado.

Ejemplo:

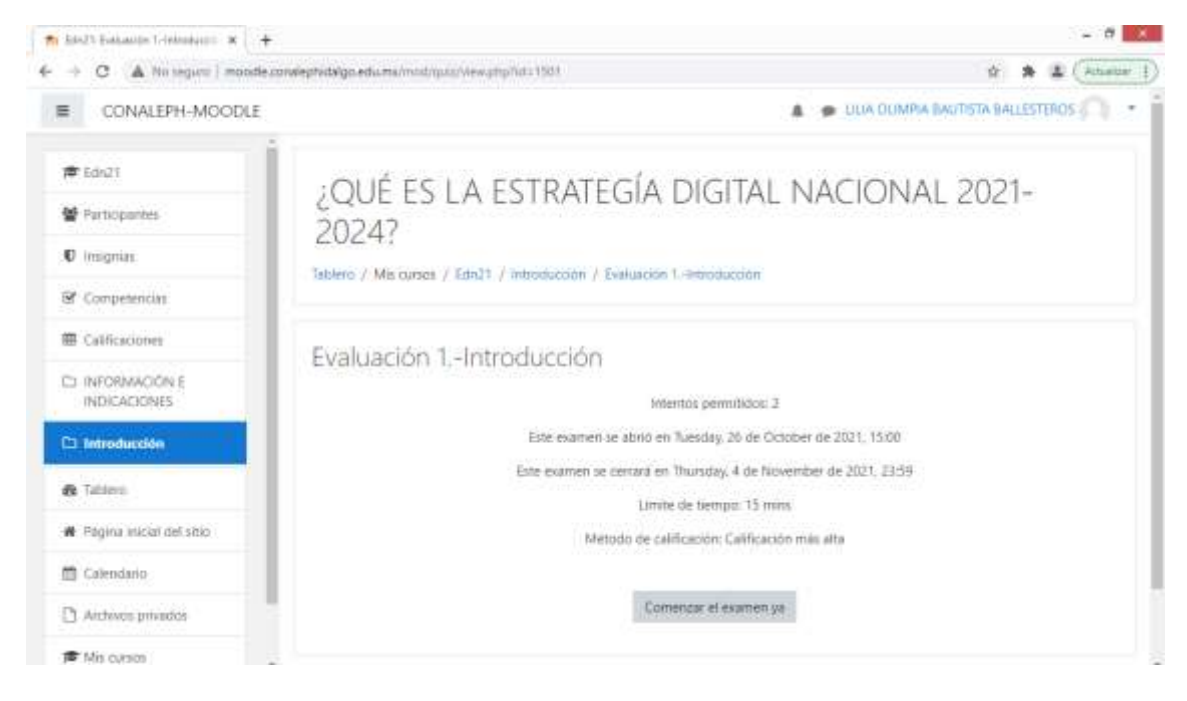

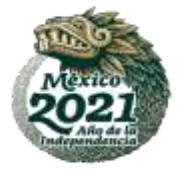

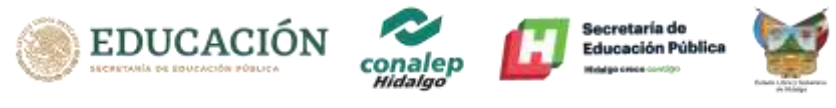

En la imagen anterior podemos ver que se cuenta con 15 minutos para contestar dicha evaluación; en este tiempo se deberá responder en su totalidad. Así mismo la plataforma se configuro con 2 intentos para contestar, considerando que en caso de suscitarse alguna incidencia pueda mejorar o aprovechar el segundo intento.

Al finalizar el curso podrá ver su avance y resultado obtenidos accediendo a la sección de calificaciones:

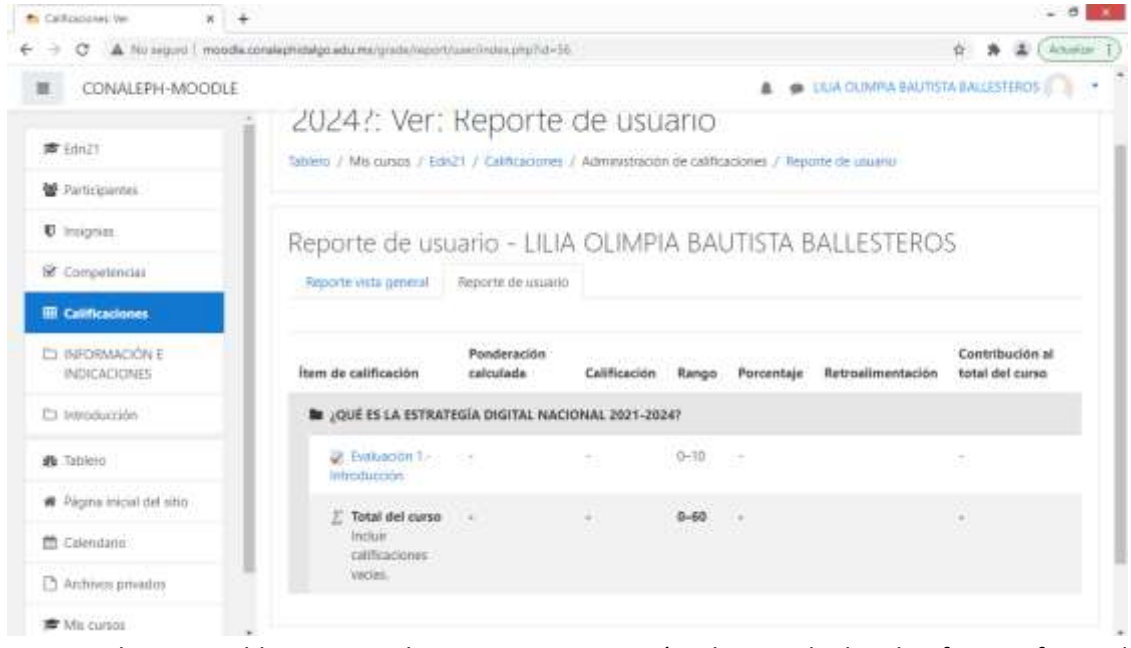

Para cualquier problema con el acceso o navegación dentro de la plataforma, favor de comunicarse al correo [csoto@hgo.conalep.edu.mx](mailto:csoto@hgo.conalep.edu.mx)

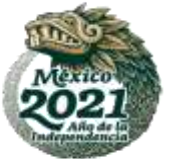